## nema

# Faktura LF2014

Fyri at kunna gera fakturar í Lundin Financial 2014, er neyðugt at seta ymiskt upp fyrst.

#### **1. Stovna eindir**

**Ger soleiðis:** Vel LISTAR ->EINDIR->STOVNA

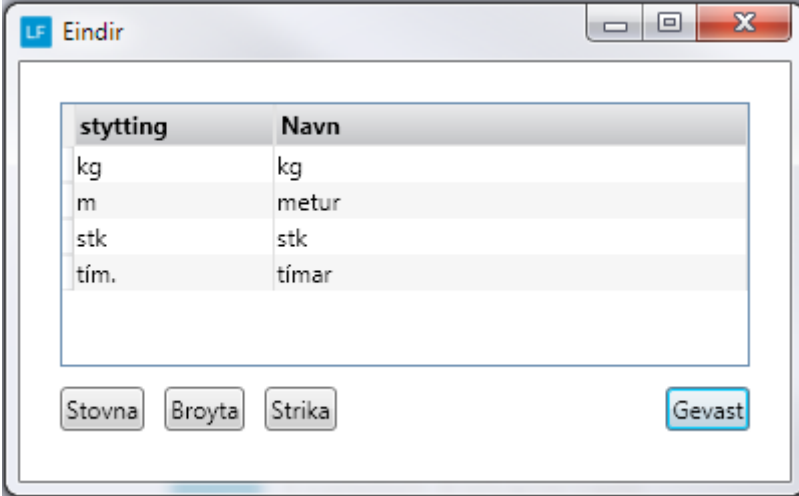

#### **2. Stovna vørubólk**

**Ger soleiðis:** Vel LISTAR ->VØRUBÓLKAR->STOVNA

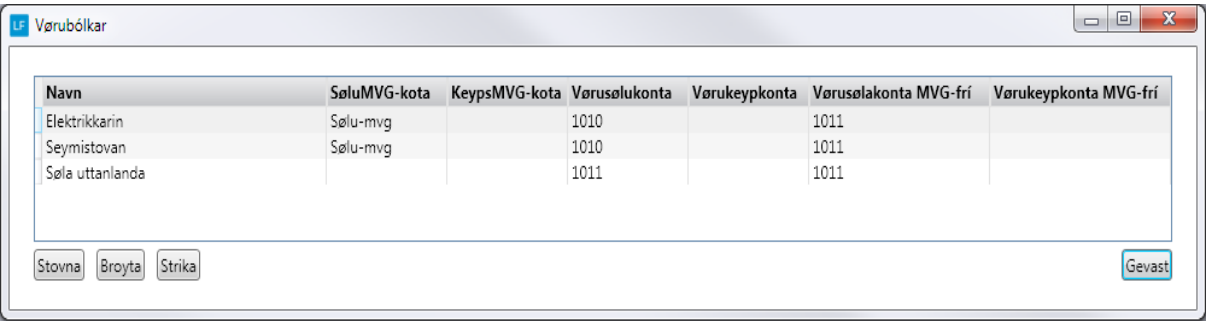

#### **3. Stovna gjaldstreytir**

**Ger soleiðis:** Vel LISTAR ->GJALDSTREYTIR->STOVNA

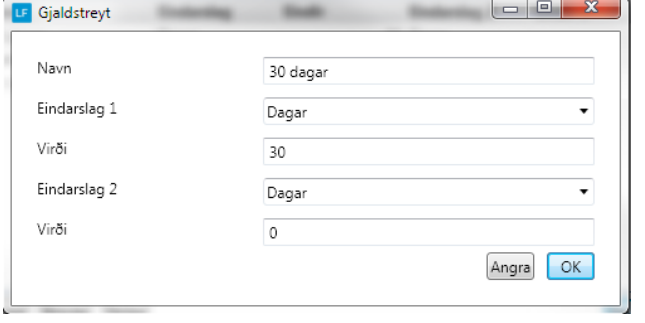

#### Gjaldstreyt: 30 dagar Gjaldstreyt: Leypandi mdr.+ 10 dg.

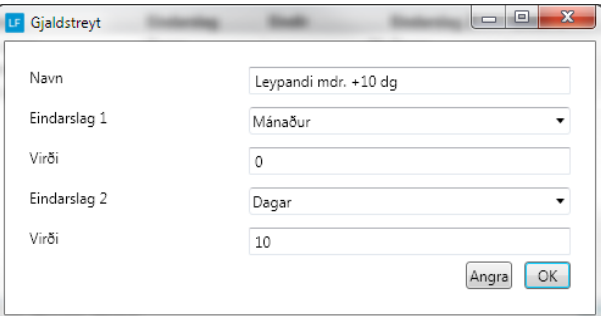

#### **4. Set gjaldstreyt á kundarnar**

**Ger soleiðis:** Vel DAGLIGT->KONTOLISTI->Dupultklikk á kundan->YMISKT->GJALDSTREYT.

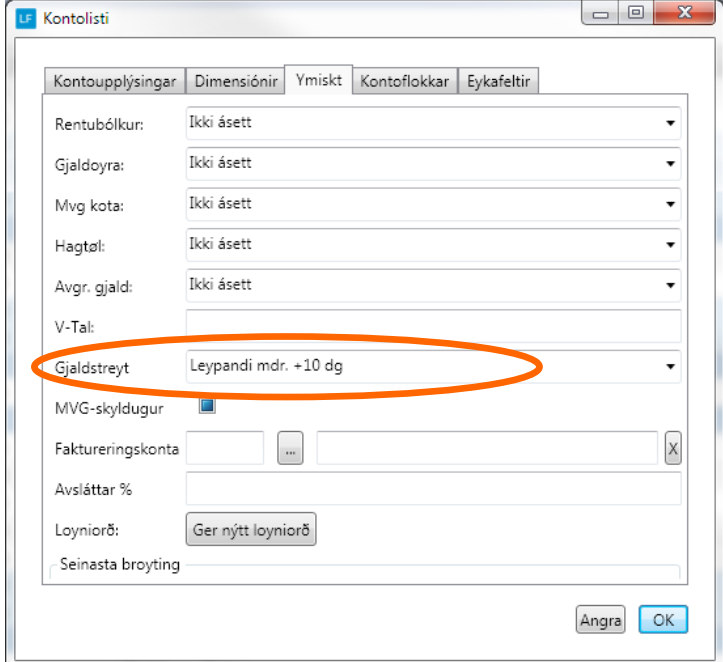

#### **5. Áset botntekst**

Set ein tekst niðast á fakturan. **Ger soleiðis:** Vel LISTAR ->BOTNTEKSTIR->STOVNA

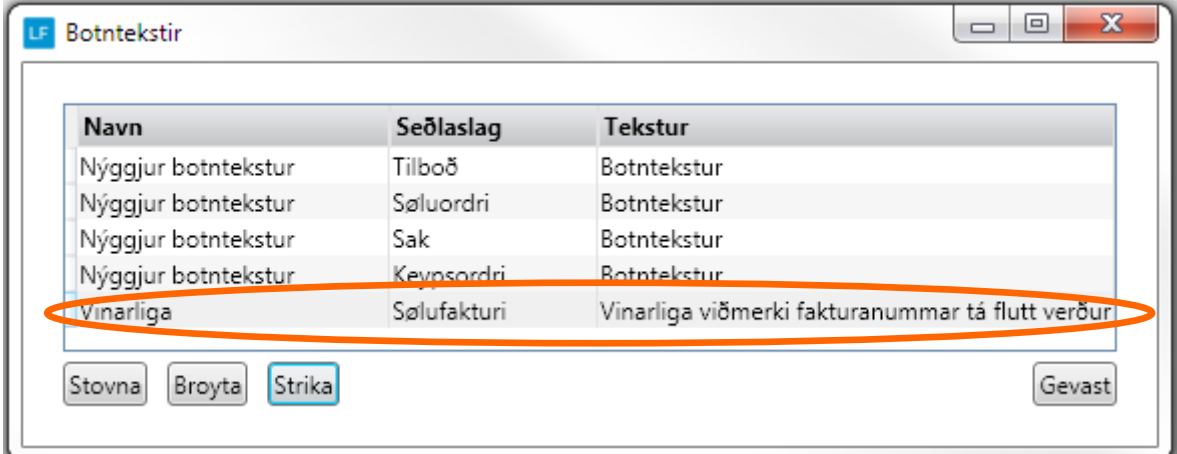

#### **6. Stovna leið til skjøl/avrit av fakturum .**

**Ger soleiðis:** Vel UPPSETING->UPPSETING->Leiðir->Set leiðina inn.

Ger eina mappu sum eitur Lundafíla, síðan eina undirmappu við navninum á felaginum t.d NEMA og síðan PDF.

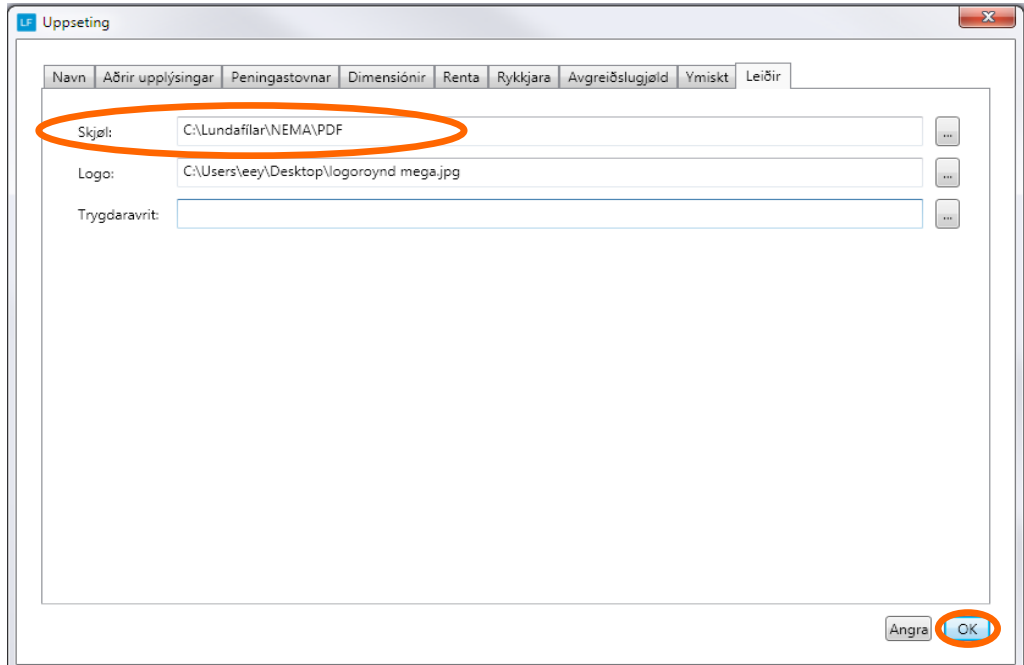

#### **7. Stovna vørur**

**Ger soleiðis:** Vel DAGLIGT->VØRULISTI->STOVNA.

Minst til at marka av, um vøran er MVG Skyldug og um vøran skal vera virkin ella ikki. Er onki flugubein í MVG skyldug, verður MVG ikki roknað av vøruni . Og er onki flugubein í virkin, ber ikki til at selja vøruna.

Halt áfram við hesum til allar vørurnar eru stovnaðar.

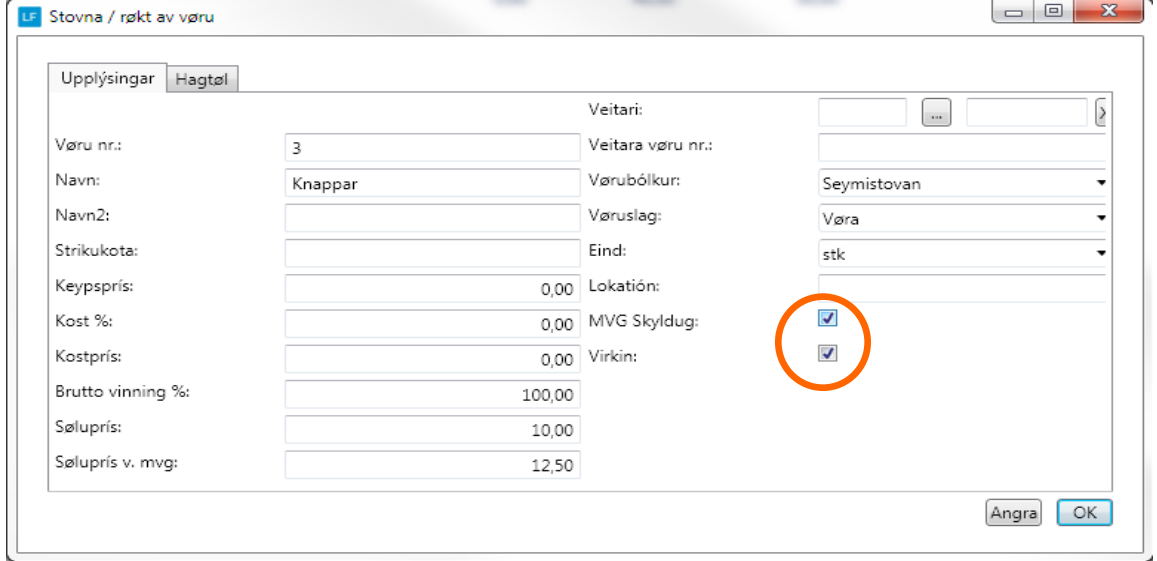

#### **8. Nummarseriur**

**Ger soleiðis:** Vel LISTAR->Nummarseriur.

Nummarseriur verða stovnaðar sjálvvirkandi, men er ynski um at áseta hetta sjálv(ur) t.d. fyri fakturar, ordrar v.m. er møguligt at gera tað her.

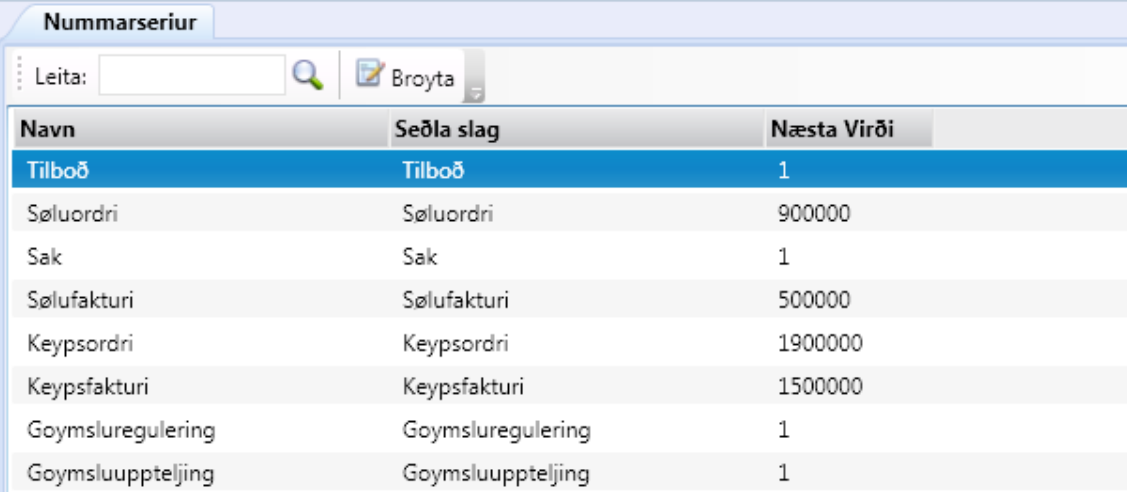

#### **9. Teldupost uppsetan / Royn teldupost**

**Ger soleiðis:** Vel UPPSETING->Teldupost-> innset upplýsingar->Goym.

Tá servaraupplýsingarnir eru goymdir, er møguligt at royna teldupostin.

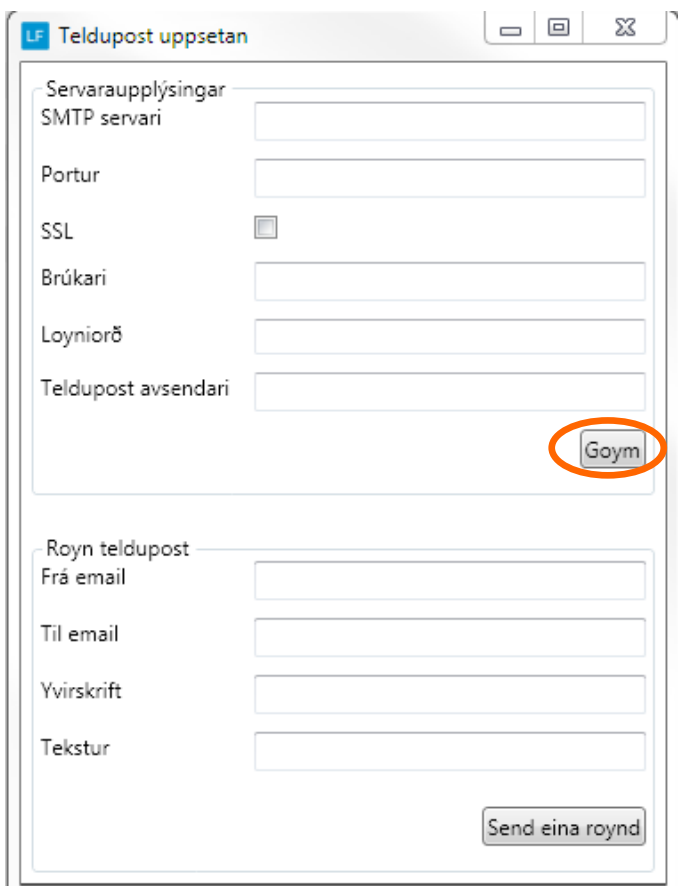

#### **10. Áseting av teksti í telduposti í smb. Við sølu**

**Ger soleiðis:** UPPSETING->Søla-> innset upplýsingar->Goym.

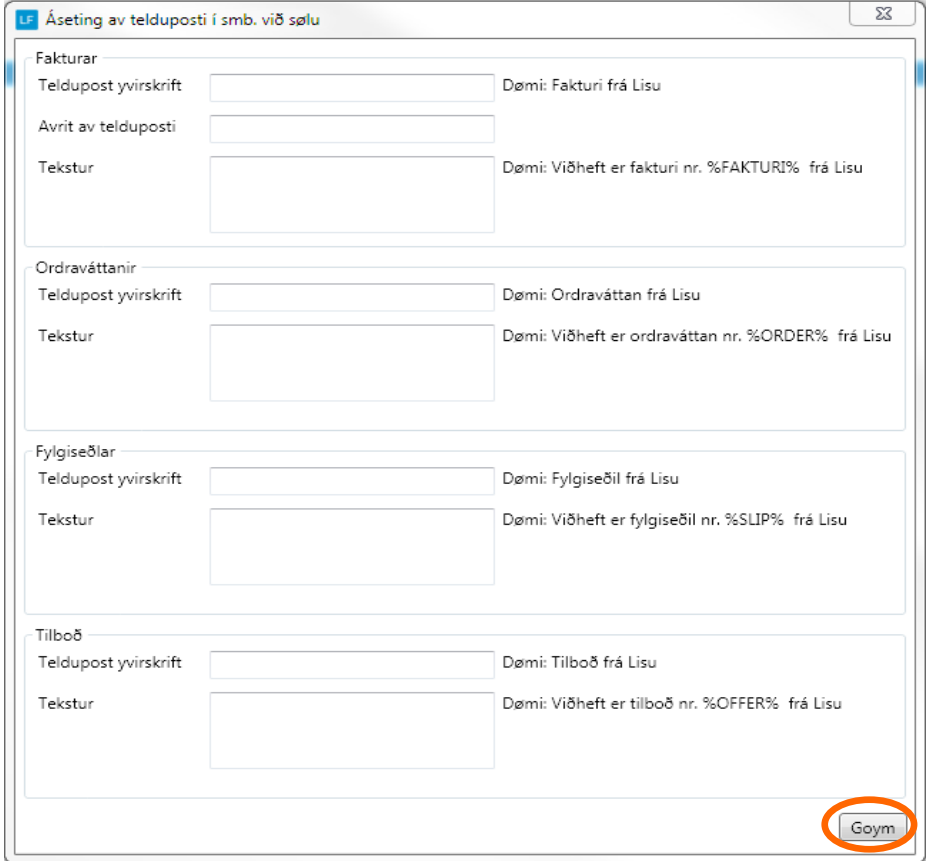

#### **11. Mail-loggur**

Møguligt er at síggja hvørjir teldupostar skipanin hevur sent.

Trýst á Mail-loggur og innset dagfesting fyri nær frá yvirlitið skal vísa. Vel síðan Enter og yvirliti sæst.

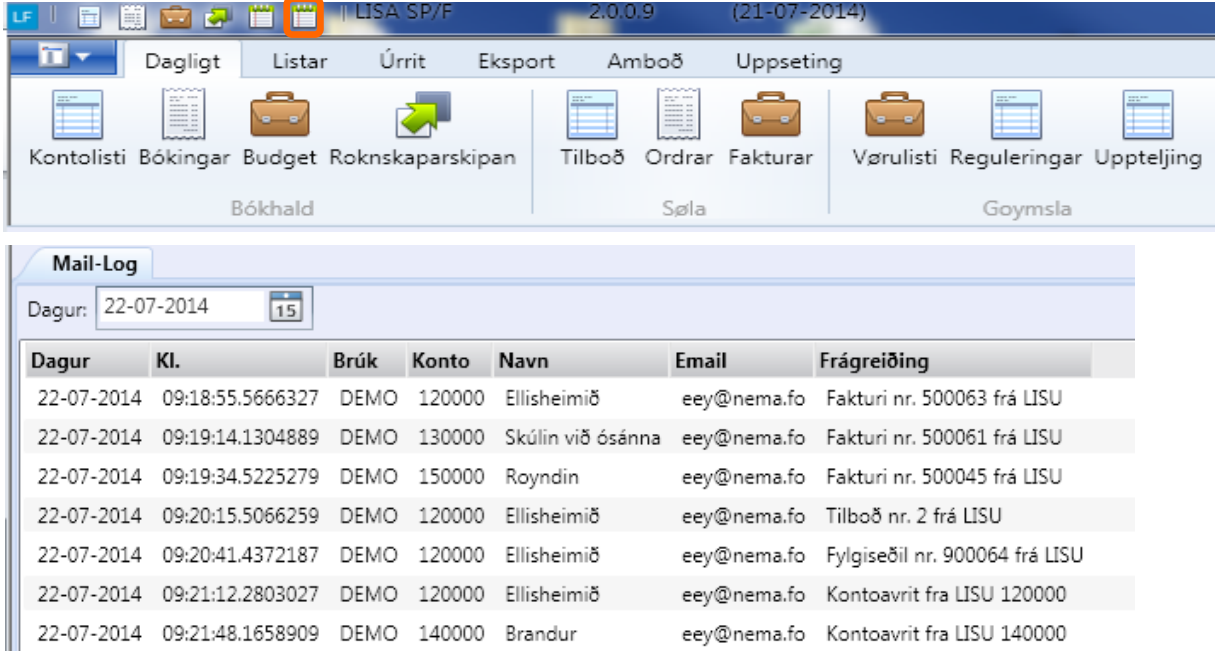

#### **Ger fakturar / ordrar**

Í LF2014 verður altíð byrja við at gera ordrar sum síðan verða faktureraðir. Tískil er ikki møguligt at stovna fakturar beinleiðis.

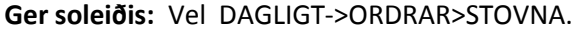

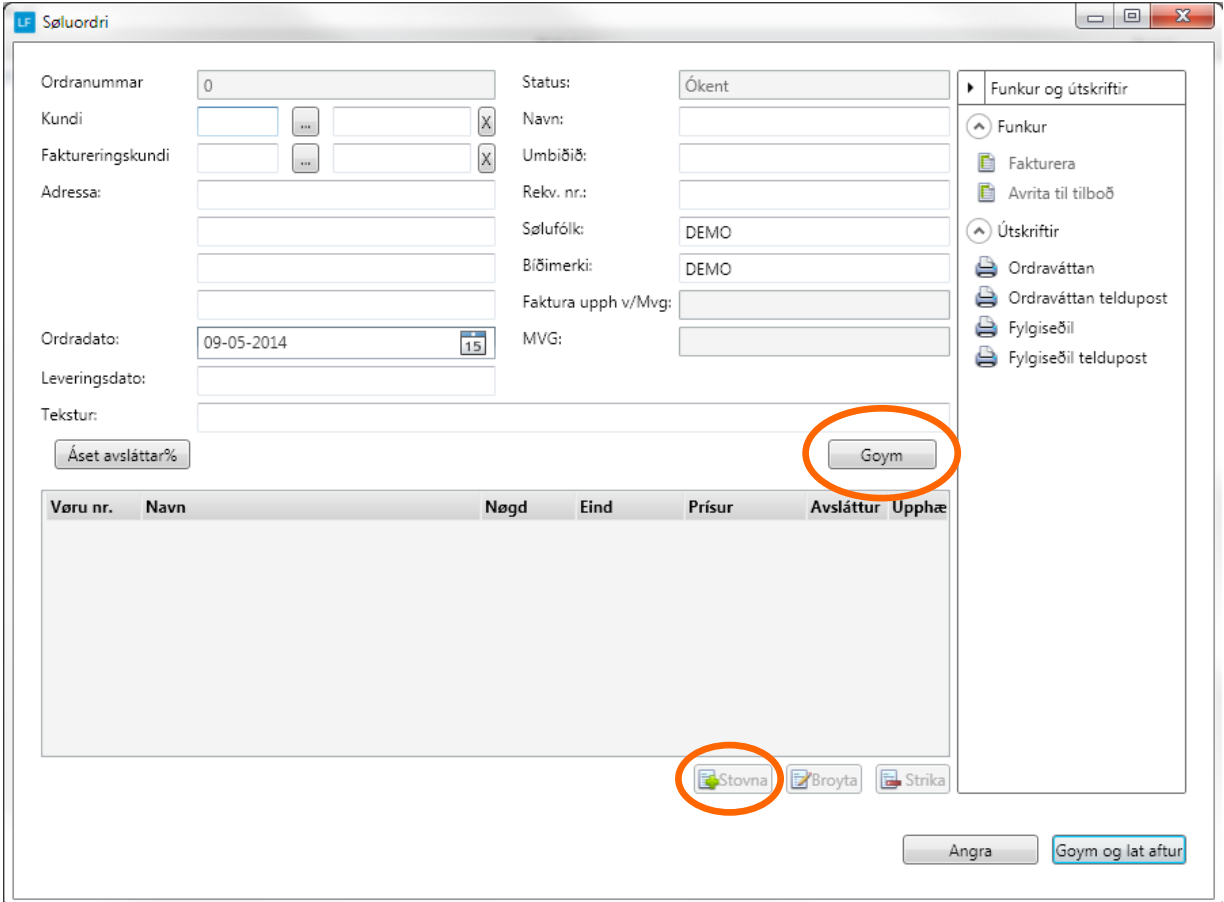

Tá ið kundi er valdur, og feltini í ovara parti eru útfylt sum ein ynskir, skal trýstast á GOYM. Síðan ber til at gera vøru linjur við at trýsta á STOVNA og nýggjur rútur opnast. Vel vøru, og nøgd og síðan OK.

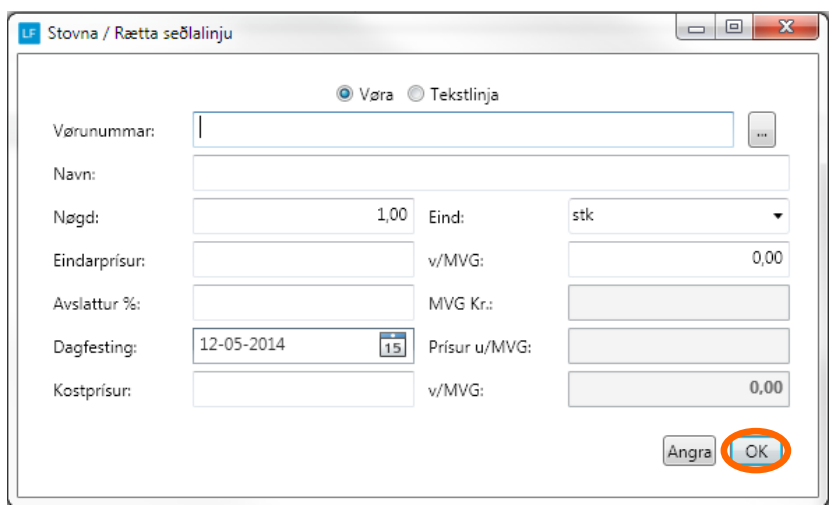

So eru nakrir møguleikar at velja í millum.

Fakturera ella Avrita til tilboð. Skriva út ella senda ordran við teldupost sum fylgiseðil ella ordraváttan.

Eisini er møguligt at goyma og so lata aftur. Verður hetta gjørt ber til at gera fleiri ordrar og so fakturera ella skriva fylgiseðlar fyri fleiri ordrar í senn í yvirlitinum.

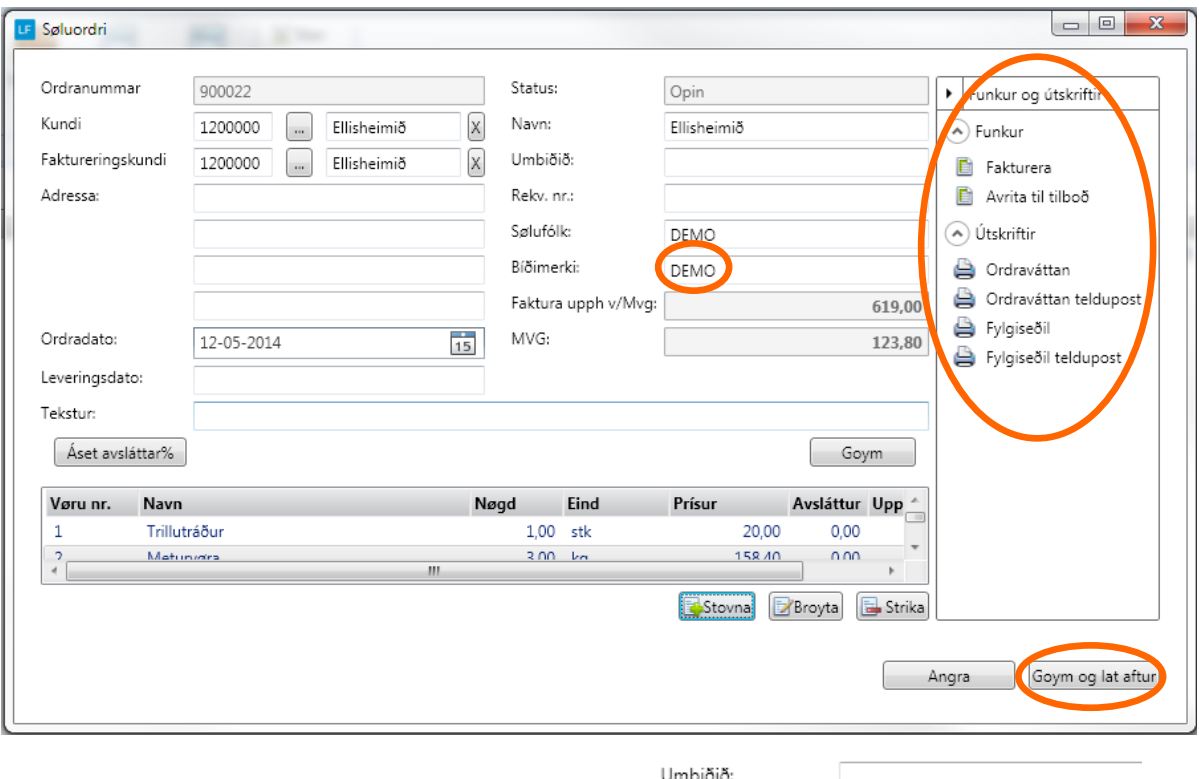

Áðrenn møguligt er at fakturera má bíðimerki strikast.

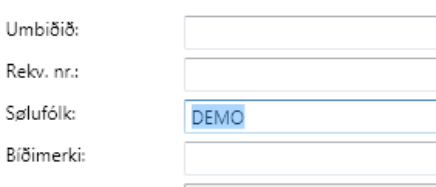

Tá valt verður at fakturera, skal fakturerings dagfesting ásetast og veljast skal um fakturin skal prentast ella sendast við telduposti.

Um flugubein er í báðum feltum, verður fakturin sendur við telduposti til teir kundar, har tað er uppsett í kontuupplýsingar og restin av fakturunum verða printaðir.

Minnst til! At tann dagfesting sum verður brúkt sum fakturerings dagfesting, avgerð hvat tíðarskeið fakturin endar í. Sí dømi á síðu 11.

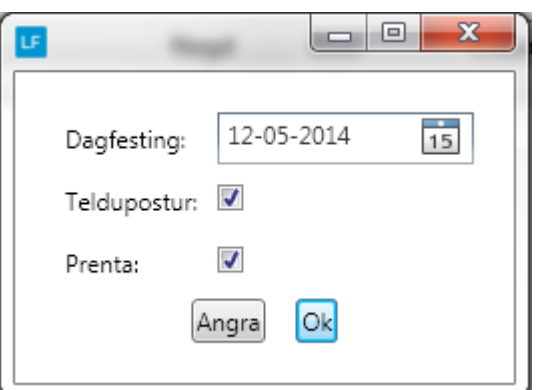

Um ynskt verður at senda fakturan við telduposti, er neyðugt at seta teldupostbústaðin í kontoupplýsingarnar hjá kundanum.

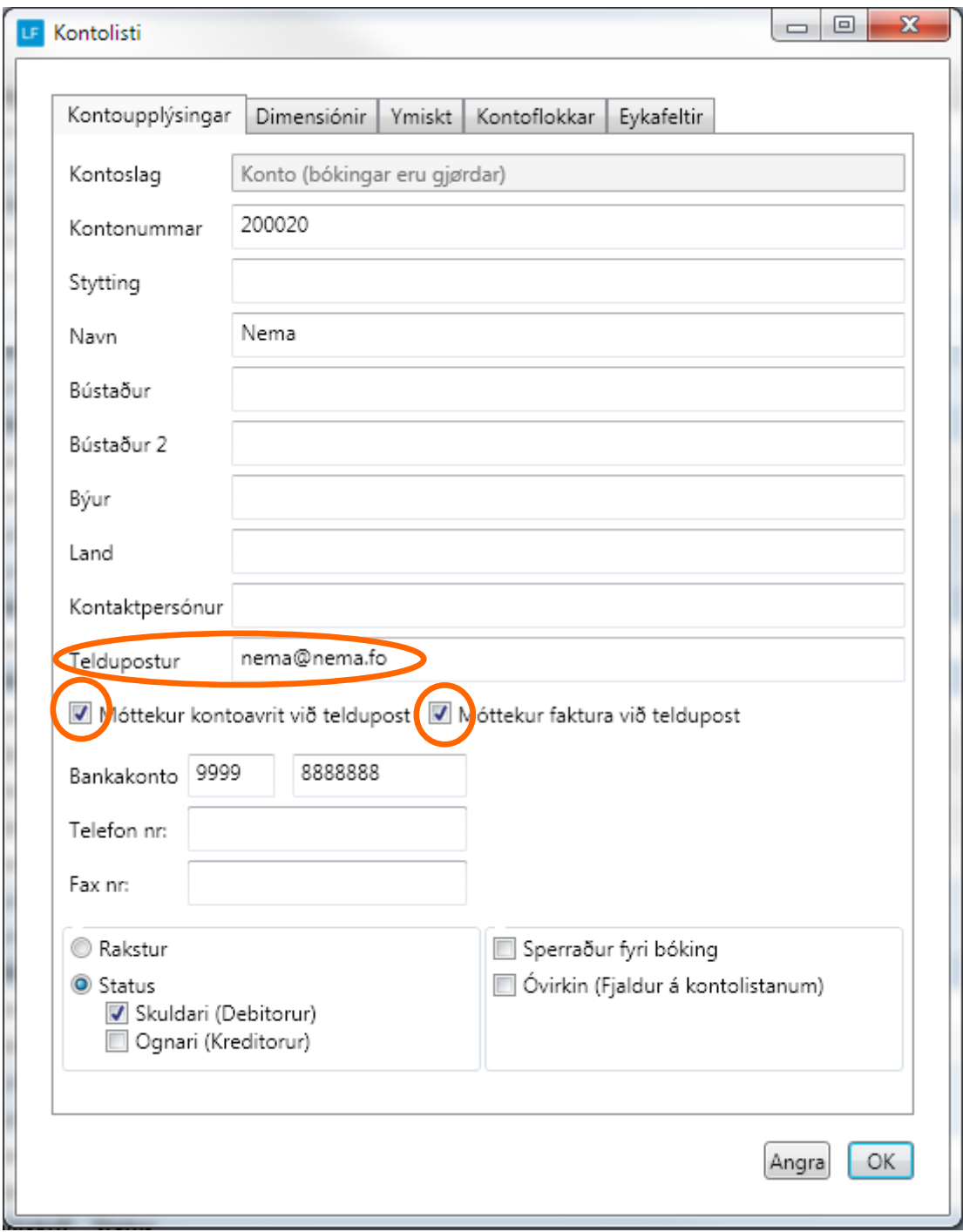

**Ger soleiðis:** Vel DAGLIGT->KONTOLISTI->Dupultklikk á kundan .

### **Gjørdir fakturar, ordrar v.m.**

Gjørdir fakturar kunnu altíð heintast aftur, sendast umaftur, krediterast ella avritast til nýggjan ordra í feltinum Fakturar.

Sama er galdandi fyri ordrar og tilboð.

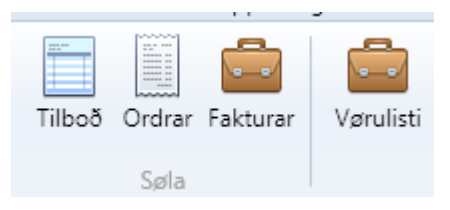

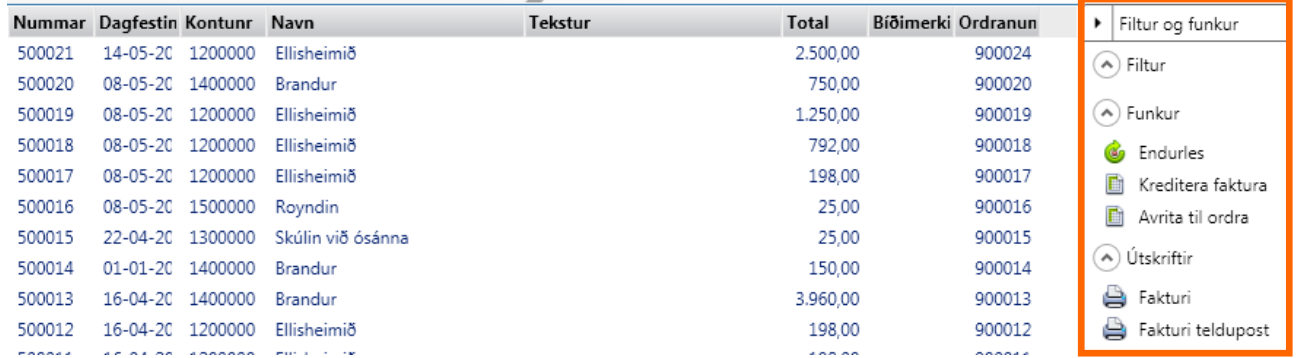

Minnst til!

At fakturerings dagfestingin avgerð hvørjum tíðarskeiði fakturin endar í.

Dømi:

Er dagsdato t.d 25.05.14, men fakturin verður faktureraður við dagfestingini 01.03.14, so verður mvg uppgerðin sum er innlatin fyri 1. kvartal, ikki samsvarandi tí sum bókhaldið nú vísur, tí bóka er í tíðarskeiðið aftaná at mvg er innlatið.

Hesum slepst umdan við at læsa tíðarskeiði/ni, tá liðugt er at bóka.

Tíðarskeið verður læst soleiðis:

**Ger soleiðis:** Vel UPPSETING->TÍÐARSKEIÐ->Vel roknskaparár->klik á tíðarskeiðið->BROYTA. Set so flugubein í Tíðarskeið læst og so OK.

Gev gætur at allar skuffur sum eru knýttar at hesum tíðarskeiði mugu tømast áðrenn tú sleppur at læsa tíðarskeiðið.

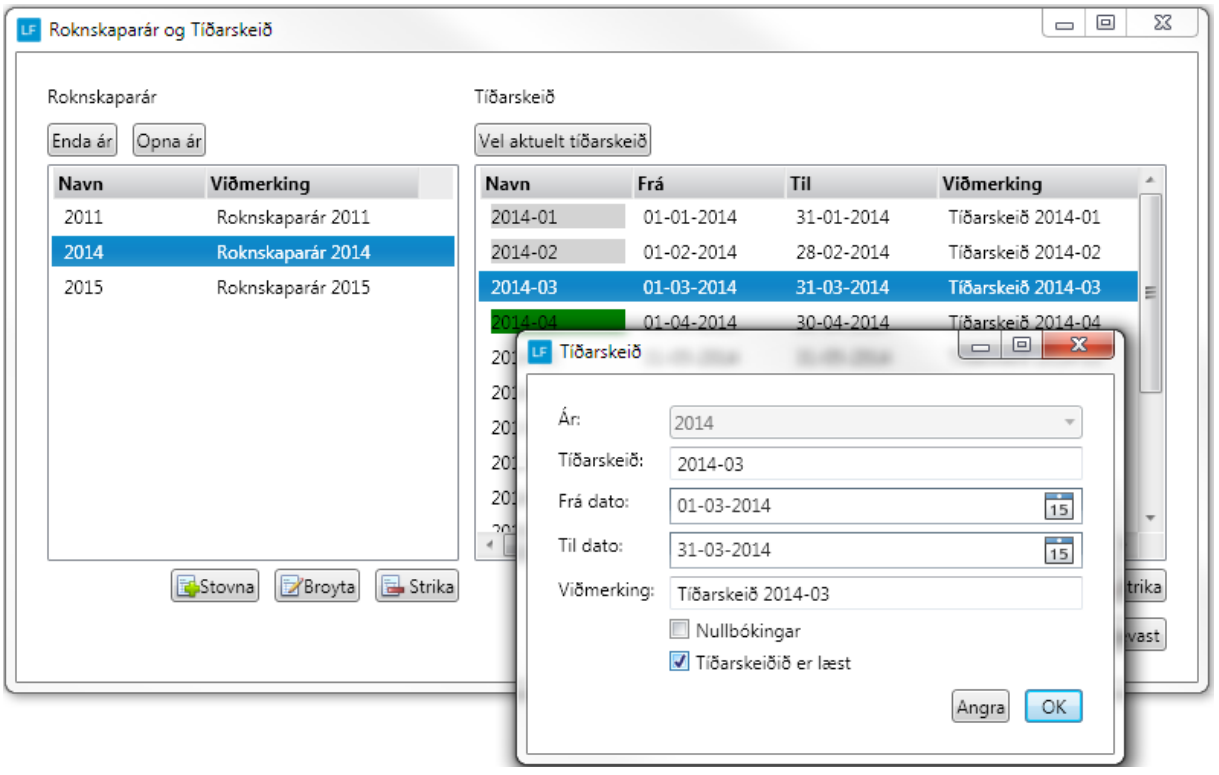